## **Instructions for installing GVAView to view DVR cameras using any Android device.**

1. Go to the Play Store and search for Geovision.

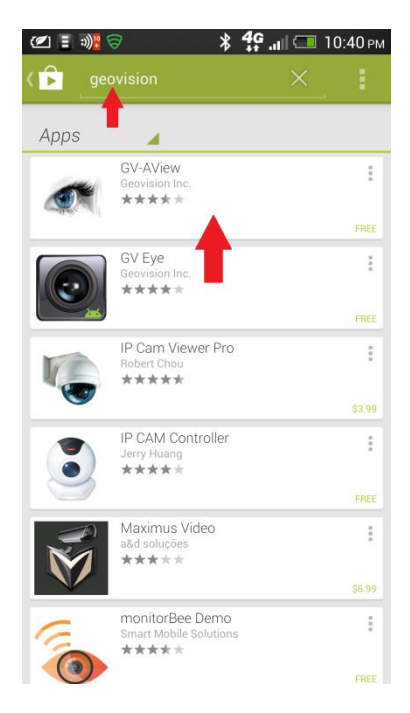

## 2. Touch install

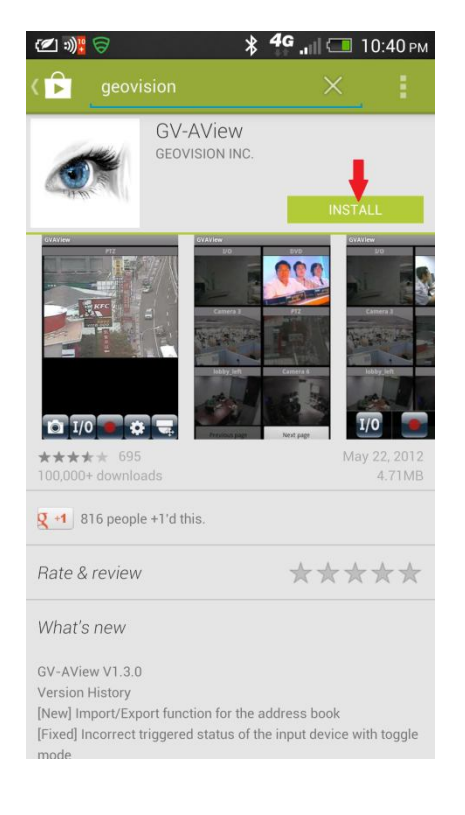

3. Touch Accept after reading "App permissions"

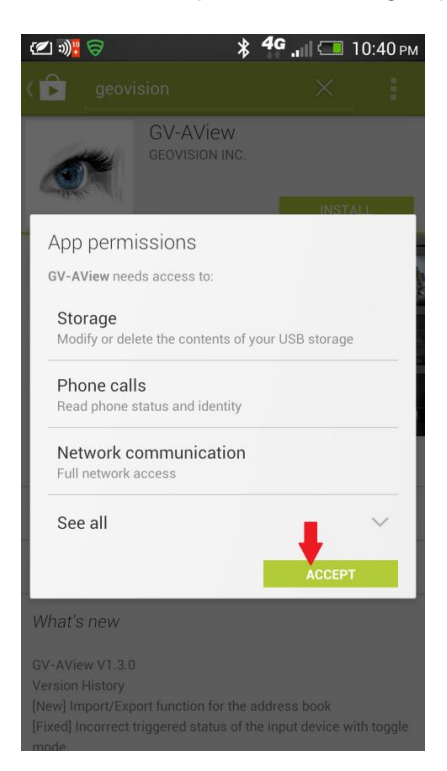

4. After the install process has finished touch Open.

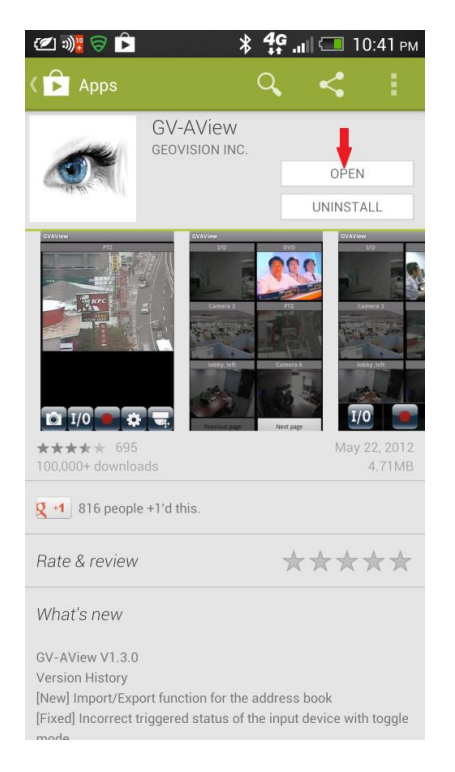

5. Touch Demo Site

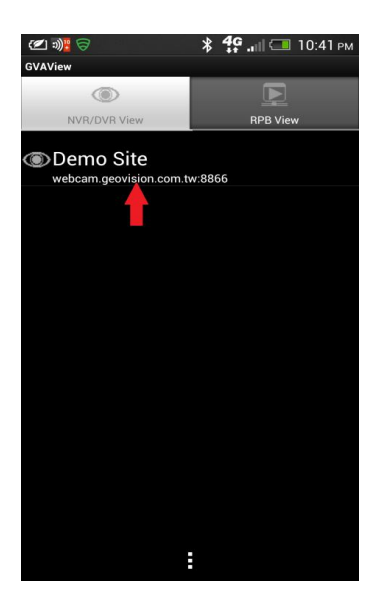

6. In the Favorite name enter any name you want (Anything in example), enter 173.12.139.74 in IP field, enter your ID in ID filed (test in example), enter your password in Password field then touch the "+" sign.

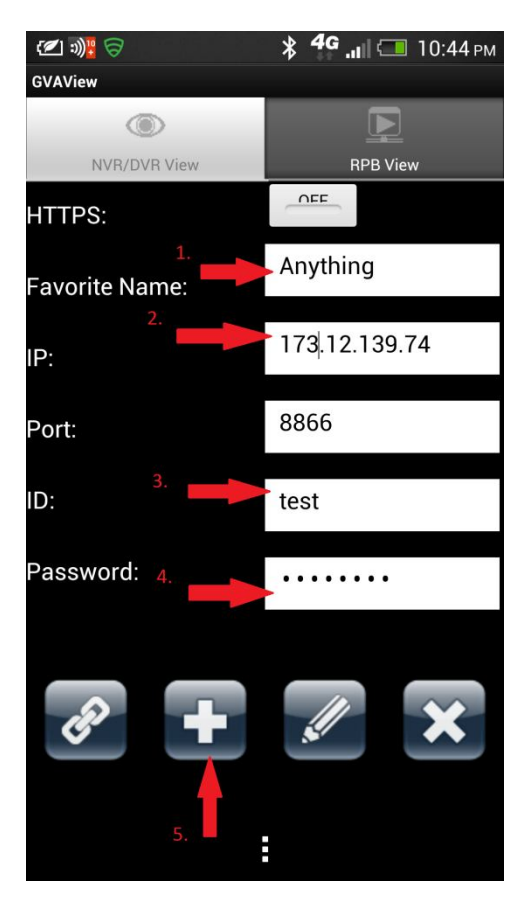

## 7. When window pops up touch ok

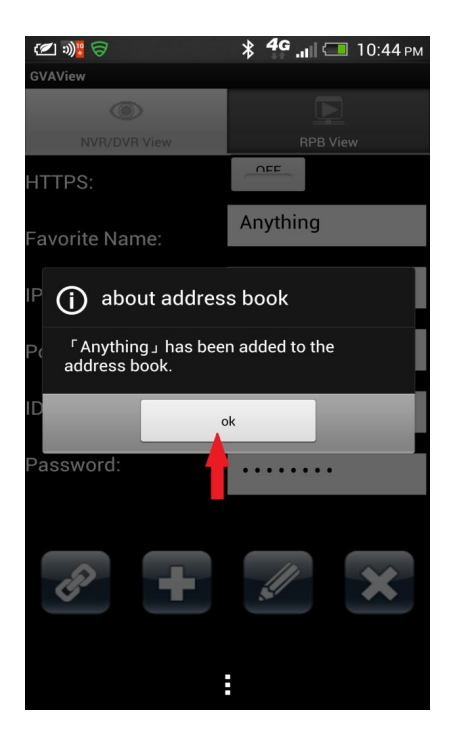

8. Touch the name of the profile you just created in step 6 ("Anything" in this example).

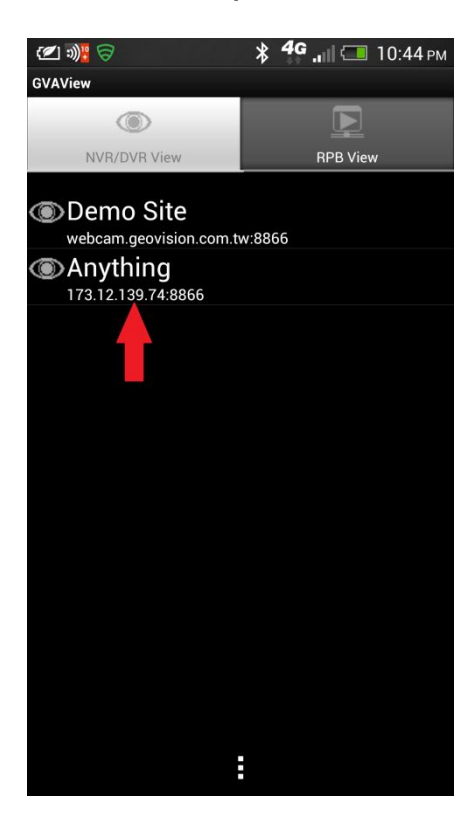

9. Touch the chain links in the lower left of the screen.

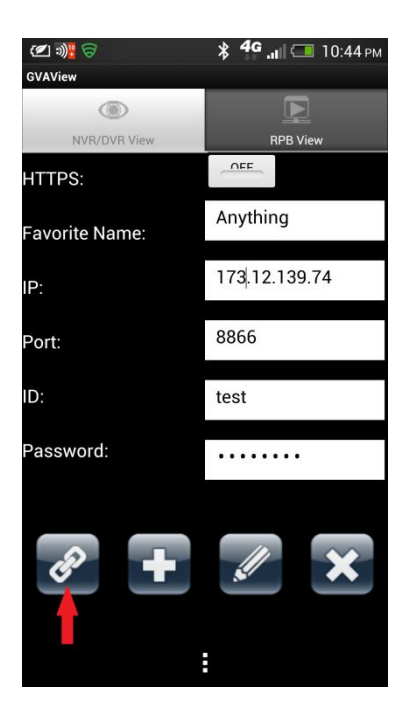

10. Your cameras will appear.

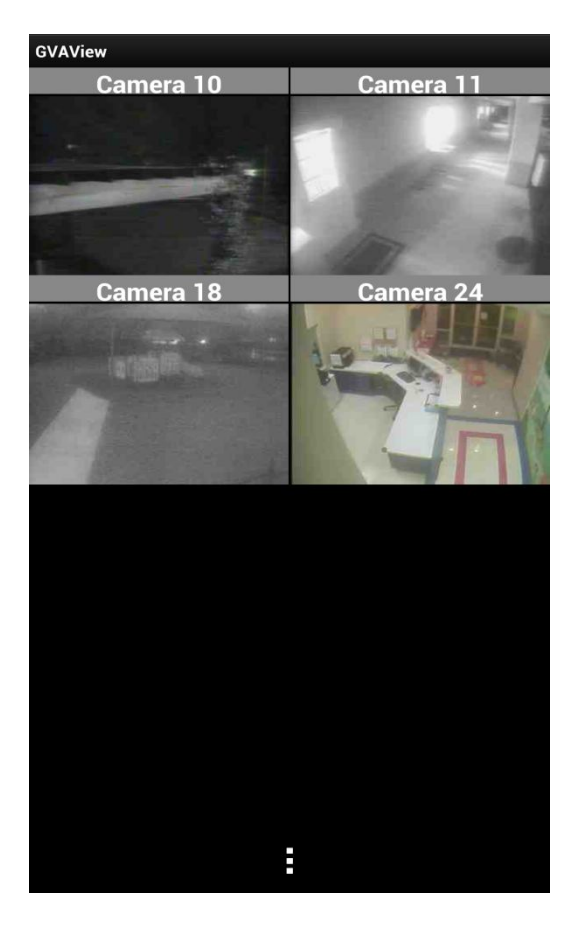